# CASIO

# **Email Reporter Tool 1.02 Manual**

**V-R100, V-R200, V-R7000, V-R7100**

**Version 1.00**

CASIO Electronics Co., Ltd. makes no representations or warranties with respect to the contents or use of this manual and specifically disclaims any express or implied warranties of merchantability or fitness for any particular purpose. Casio will accept no responsibility for loss of data or financial loss. All trademarks acknowledged.

MANUAL - EMAIL REPORTER TOOL102- FEB 2017.DOCX

#### Revision History

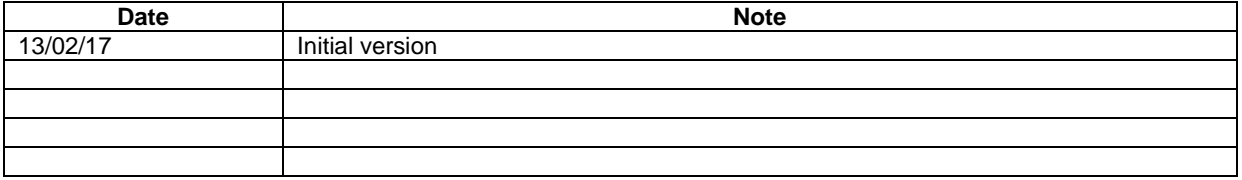

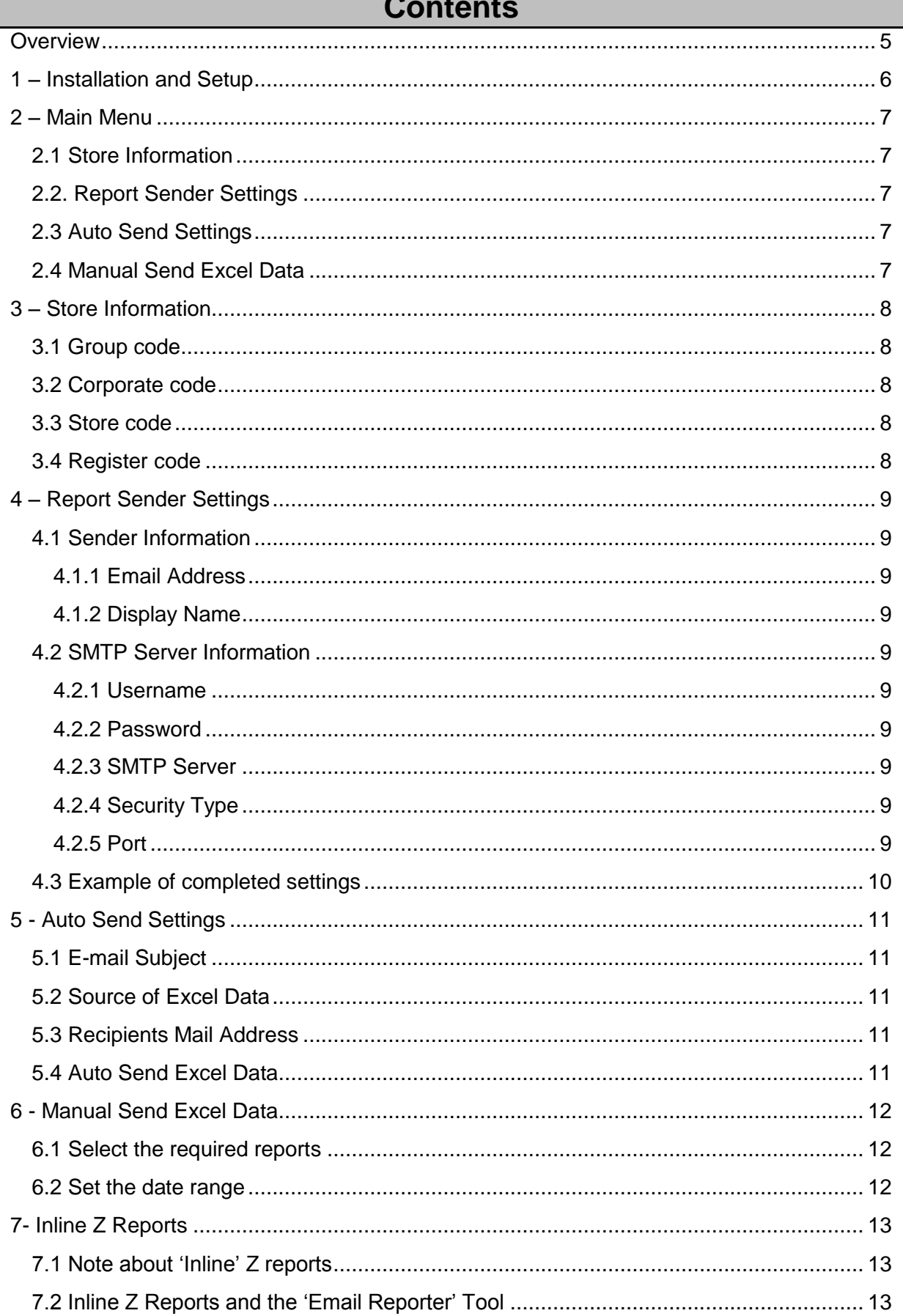

# $\overline{\phantom{a}}$

Г

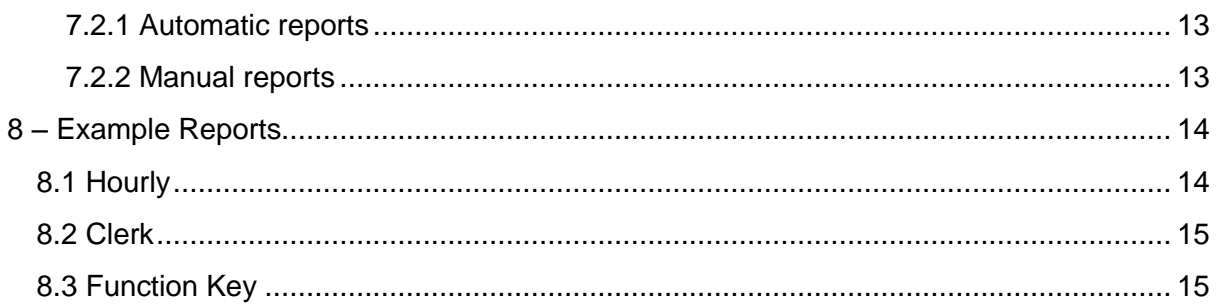

### **Overview**

<span id="page-4-0"></span>The Email Reporter Tool allows you to set up a V-R terminal to automatically send Sales reports in Excel format to nominated email addresses. This is useful for non-Cloud customers who still wish to receive electronic report data from their tills on a regular basis. The tool can be set up to send the reports automatically when a Z Report is performed or to send them via a manual option on the till. *The automatic reports are sent on a per till basis* – you must set up the tool on each till from which you want data. The data is in a raw format – see the example reports section at the end of this manual for some guidance on interpretation.

Any or all of the following reports can be sent:

#### **Sales**

- CSS011 Sales total
- CSS012 Fixed total
- CSS013 Transaction Key total
- CSS014 Item (up to 5000 items)
- CSS015 Department
- CSS016 Group
- CSS017 Clerk
- CSS018 Customer Group
- CSS019 Hourly
- CSS110 Mix & Match

#### **Stock**

- CZT001 Stock in/out total
- CZT002 Stock in/out detail

The "CSS" codes in the tool relate to the actual database tables that are stored in the V-R. Please note that the codes used to identify the individual Sales reports in the Excel spreadsheet are CSS031, CSS032, etc. That is, the above codes +30.

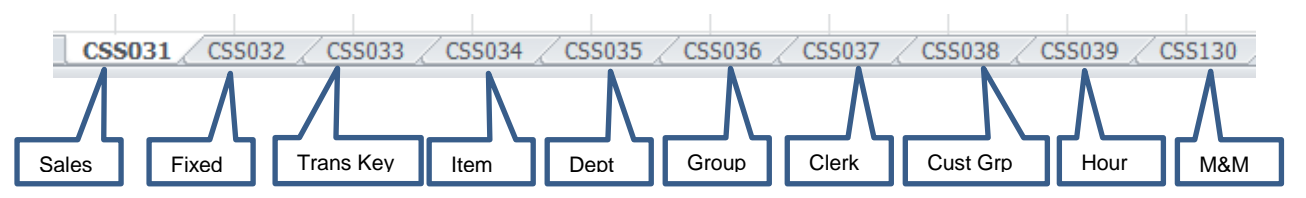

# **1 – Installation and Setup**

- <span id="page-5-0"></span>1. Download the .apk file from the Casio Dealer website and copy it to the V-R.
- 2. In "**Open Manager'**, tap the .apk file and then tap **'Install'**.
- 3. Tap "**Open'**.
- 4. A prompt will be displayed "**Setup Email Reporter App?**" Tap "**OK**".

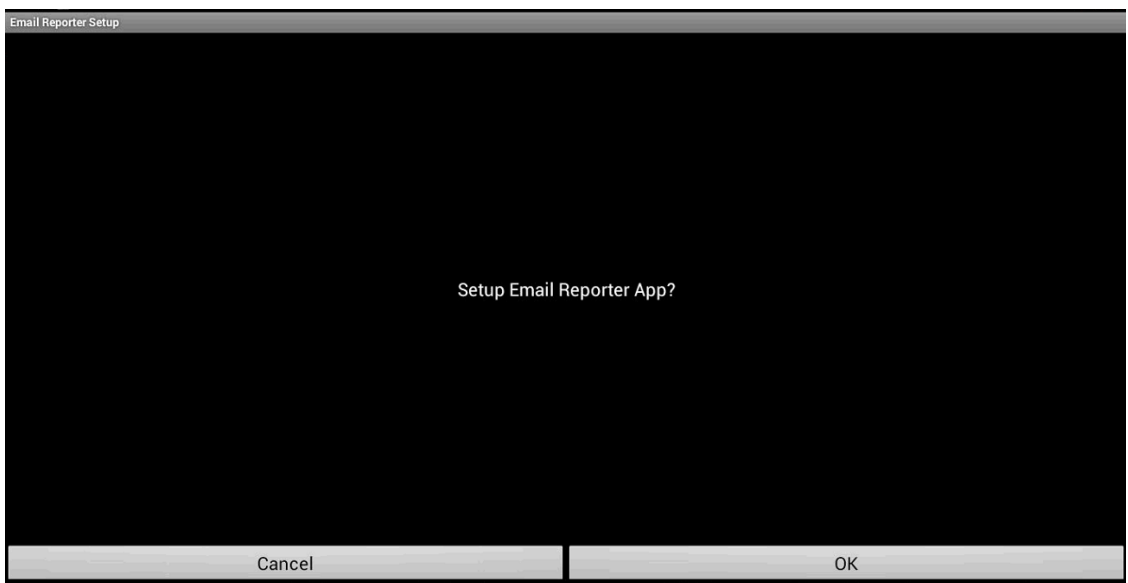

5. A confirmation message will appear. Tap "**OK**".

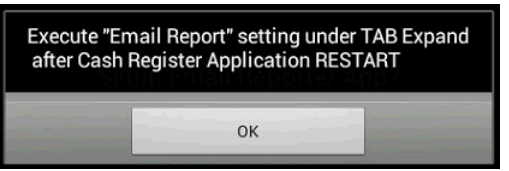

6. The install program will have replaced the existing **'Internet'** tab in the cash register application with an **'Expand'** tab. Within the **'Expand'** tab, you will find the icon for the "**Email Reporter'**.

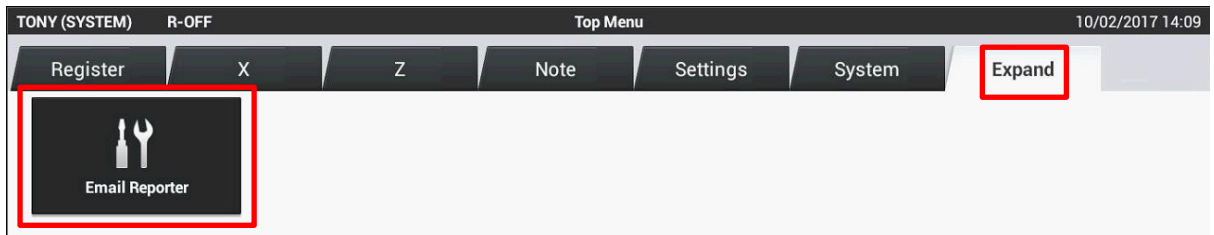

If required, you can set up the **'Expand'** tab again by tapping the "**Email Reporter'** icon in the 'Apps' screen.

## **2 – Main Menu**

<span id="page-6-0"></span>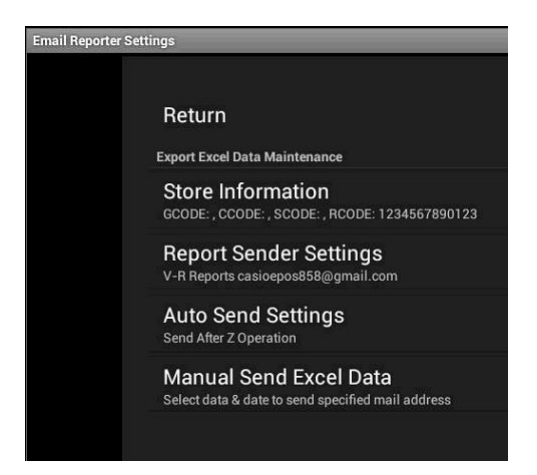

#### <span id="page-6-1"></span>**2.1 Store Information**

This screen is for setting up information that will be included in the Excel filename to help identify its origin.

#### <span id="page-6-2"></span>**2.2. Report Sender Settings**

This screen is for setting up the email sender details (the email account from which the reports will be sent).

#### <span id="page-6-3"></span>**2.3 Auto Send Settings**

This screen is for setting whether reports are automatically sent.

#### <span id="page-6-4"></span>**2.4 Manual Send Excel Data**

This screen allows a user to generate an immediate report manually.

Tap **'Return'** to exit from the application.

# **3 – Store Information**

<span id="page-7-0"></span>The tool allows you to set up 4 pieces of information that will enable you to tell which specific V-R till within an organisation has generated and sent a report. The information is incorporated into the Excel filename.

There is no restriction on how these codes are set up  $-$  you can devise any scheme of numerical identification of the individual elements you like or choose not to use the system at all. For example, if you only want to have a code for individual V-R terminals, just use a numbering scheme for "**Register code'** and set all the other fields to blank. If a field is blank, a single underscore is used in the Excel filename for each blank field.

#### <span id="page-7-1"></span>**3.1 Group code**

Enter 3 numerical digits to identify the "Group" (i.e. company group) to which the till belongs.

#### <span id="page-7-2"></span>**3.2 Corporate code**

Enter 4 numerical digits to identify the part of the Group to which the till belongs. We call this the "Corporate code".

#### <span id="page-7-3"></span>**3.3 Store code**

Enter up to 4 numerical digits to identify the actual store in which the till is located.

#### <span id="page-7-4"></span>**3.4 Register code**

Enter up to 13 numerical digits to identify the actual till that has generated the report.

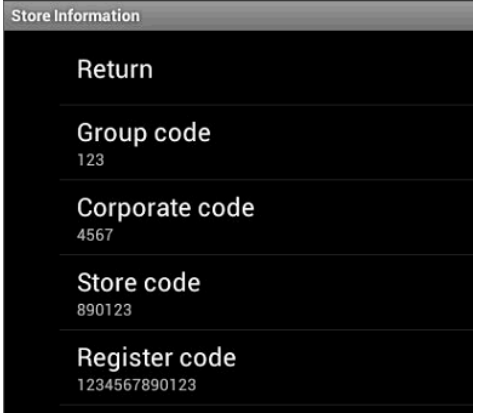

In this example, the delivered Excel file would look something like this:

#### **SUMMARY\_123\_4567\_890123\_1234567890123\_20170210\_000003.xls**

The final two elements of the name are the date and the Z Counter number.

When you have entered the relevant details, tap "**Return**" to return to the main menu.

# **4 – Report Sender Settings**

<span id="page-8-0"></span>You must have an email account which will act as the "sender" of the reports. You can use one of your own existing email accounts or set up a specific account (Gmail or similar) to do this job. In any case, you will need to know the "**Username**", "**Password**" and the "**SMTP Server'** details for the account before configuring this screen.

#### <span id="page-8-1"></span>**4.1 Sender Information**

#### <span id="page-8-2"></span>**4.1.1 Email Address**

Enter the email address that will act as the "sender" of the reports.

#### <span id="page-8-3"></span>**4.1.2 Display Name**

Enter the name that will appear as the "sender" when the email arrives at the destination inbox.

#### <span id="page-8-4"></span>**4.2 SMTP Server Information**

#### <span id="page-8-5"></span>**4.2.1 Username**

Enter just the "Username" part of the email address that is acting as the sender.

#### <span id="page-8-6"></span>**4.2.2 Password**

Enter the "Password" for the email account.

#### <span id="page-8-7"></span>**4.2.3 SMTP Server**

Enter the "SMTP Server" address for the email provider. For example, if you are using a Gmail account, this is "SMTP.gmail.com".

#### <span id="page-8-8"></span>**4.2.4 Security Type**

You can choose 'TLS', 'SSL' or 'None'.

For the majority of email providers, you should select "**TLS**" and set the port to "**587**". Some providers will support "**SSL**" and port "**465**" (for example, Gmail supports both of these settings). Check with your email provider for details. However, when you tap "**Return**" in this screen the application will attempt to connect to the SMTP Server and will notify you if there is a problem. If this occurs, try the other settings.

#### <span id="page-8-9"></span>**4.2.5 Port**

You can select **'587'**, "**465'** or "**25**". You will usually use **'587'** along with "**TLS'**.

# <span id="page-9-0"></span>**4.3 Example of completed settings**

R

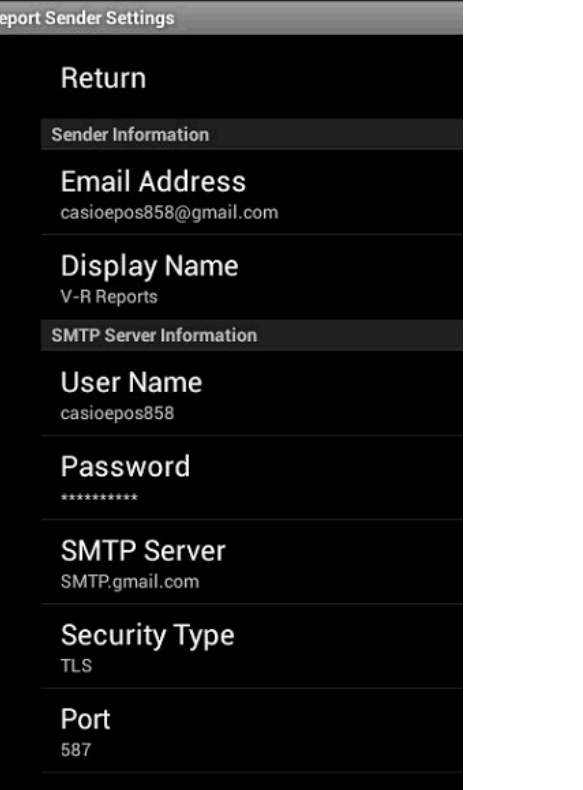

# **5 - Auto Send Settings**

<span id="page-10-0"></span>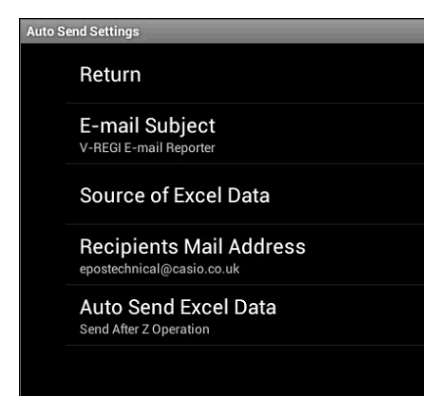

#### <span id="page-10-1"></span>**5.1 E-mail Subject**

Enter the text that you want to appear on the "Subject" line of the report emails.

#### <span id="page-10-2"></span>**5.2 Source of Excel Data**

This is where you can choose which reports to include in the Excel file.

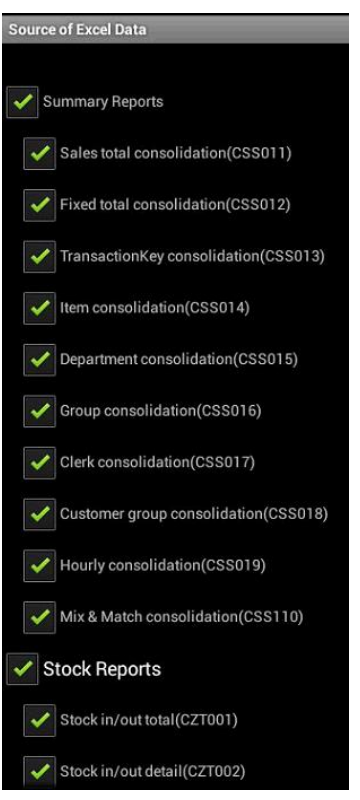

#### <span id="page-10-3"></span>**5.3 Recipients Mail Address**

Enter the email address of the report recipient. You can enter multiple addresses – just separate each address with a comma.

#### <span id="page-10-4"></span>**5.4 Auto Send Excel Data**

You can set the tool to automatically send a report when a Z Report operation is performed on the till. If you prefer to only send reports manually, select "**No Send'** in this dialog.

# **6 - Manual Send Excel Data**

#### <span id="page-11-1"></span><span id="page-11-0"></span>**6.1 Select the required reports**

Tick the reports you want to include in the email and tap "**OK**".

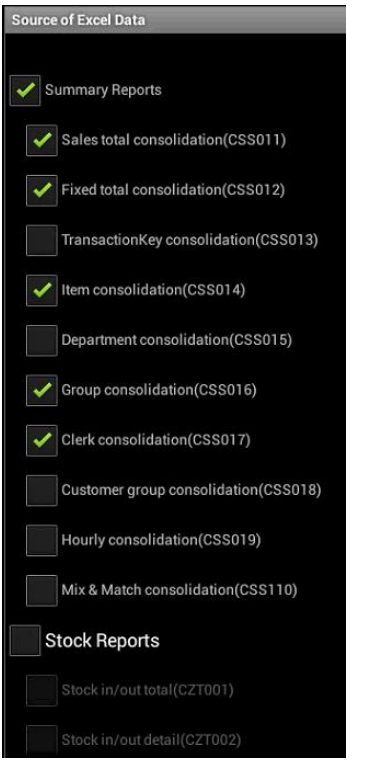

#### <span id="page-11-2"></span>**6.2 Set the date range**

Set the "**Start Date'** and "**End Date'** to define the report period. The maximum date range for which you can send data is up to one month. The reports are Z data so it is assumed that Z reports are being regularly performed on the V-R.

Enter the email address or addresses to which you want to send the report. Separate email addresses with a comma.

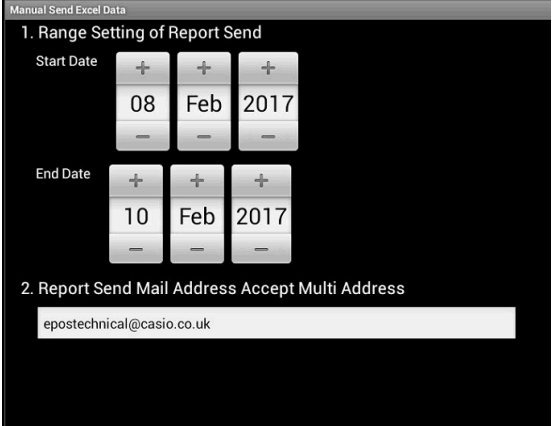

Tap "**Send**".

# **7- Inline Z Reports**

#### <span id="page-12-1"></span><span id="page-12-0"></span>**7.1 Note about 'Inline' Z reports**

In situations where there are networked V-R tills, a Z is usually performed "Inline" by one V-R in the network. Z data for each V-R is stored in the SD Card drive of the master V-R (the one performing the Inline report).

This is performed by going to the **'Z**" tab and tapping "**REPORT(INLINE)**". The master V-R is set by going to "**REG SETTINGS – Feature – General Feature – Inline Z consolidation style'.** The master V-R is set up as "**Start from master'**; the other V-Rs in the network are set as "**Satellite**" (Note: This is nothing to do with Check Master/Satellite settings).

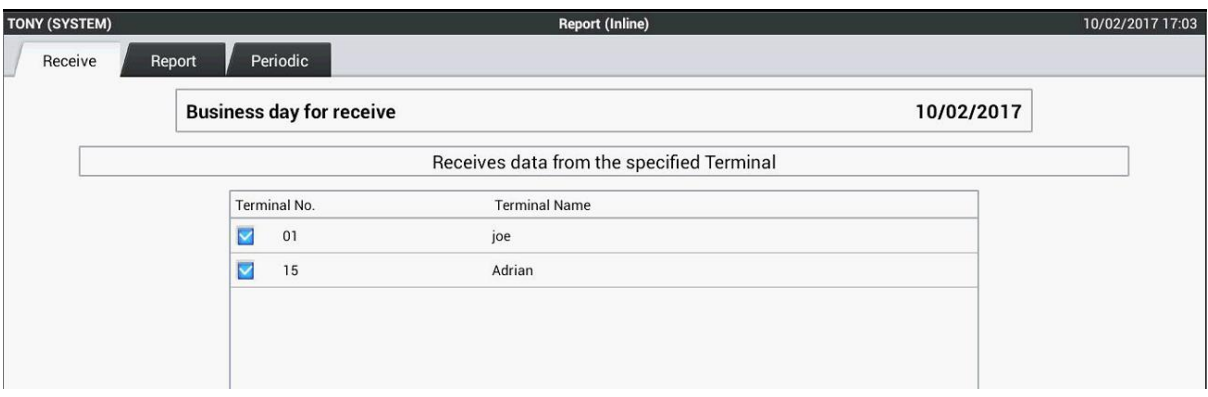

#### <span id="page-12-2"></span>**7.2 Inline Z Reports and the 'Email Reporter' Tool**

#### <span id="page-12-3"></span>**7.2.1 Automatic reports**

When the "**Email Reporter'** tool is configured on all V-Rs in a network, and an Inline Z Report is performed, this will trigger the tool to send a report to the configured email addresses *for each V-R*. In these cases, the emailed report contains report data for ONLY the till that sent the report. It does not contain the Z data for all tills that are members of the inline network.

#### <span id="page-12-4"></span>**7.2.2 Manual reports**

If a V-R is acting as the master in an Inline Z setup, and a "**Manual Send Excel Data'** is performed, the report that is emailed contains data from ALL the tills that were part of the inline Z that this master performed. This is because the Z data from all the V-Rs will have been saved in the SD storage on that master V-R. The data for each individual V-R is listed separately in each report in the Excel file.

Therefore, to get one report for all V-Rs in the inline network, run a "**Manual Send Excel Data**" operation on the V-R that is configured as the master for inline reports.

# **8 – Example Reports**

<span id="page-13-0"></span>The data that is included in the reports is the same data you can obtain by going to **'X – X REPORT**" on the V-R.

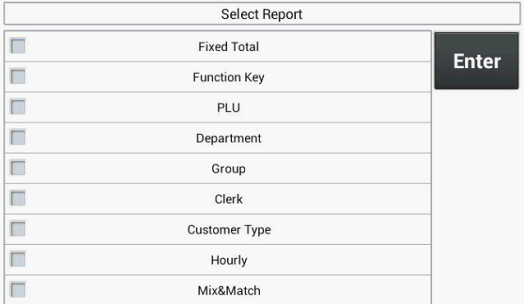

#### *The same report options shown in the V-R 'X REPORT' tool.*

As the data is in a raw format, some interpretation of it may be necessary in some cases.

#### <span id="page-13-1"></span>**8.1 Hourly**

The X Report on the V-R breaks the sales into time intervals based on a setting in "**General Feature'**. The report interval is set in "**REG SETTINGS – Feature – General Feature – Report – Hourly report time zone interval'.** It can be 15, 30 or 60 minutes. The default is 30 minutes.

However, in the Excel report the time slot is recorded by the number of the slot in the sequence with midnight as the starting point (For 60 minutes intervals, 00.00 – 01.00 is slot 1, 01.00 – 02.00 is slot 2….11.00 – 12.00 is slot 12, etc.). For example, the screen shots below show the same report on the V-R and in the Excel report when using 60 minute slots.

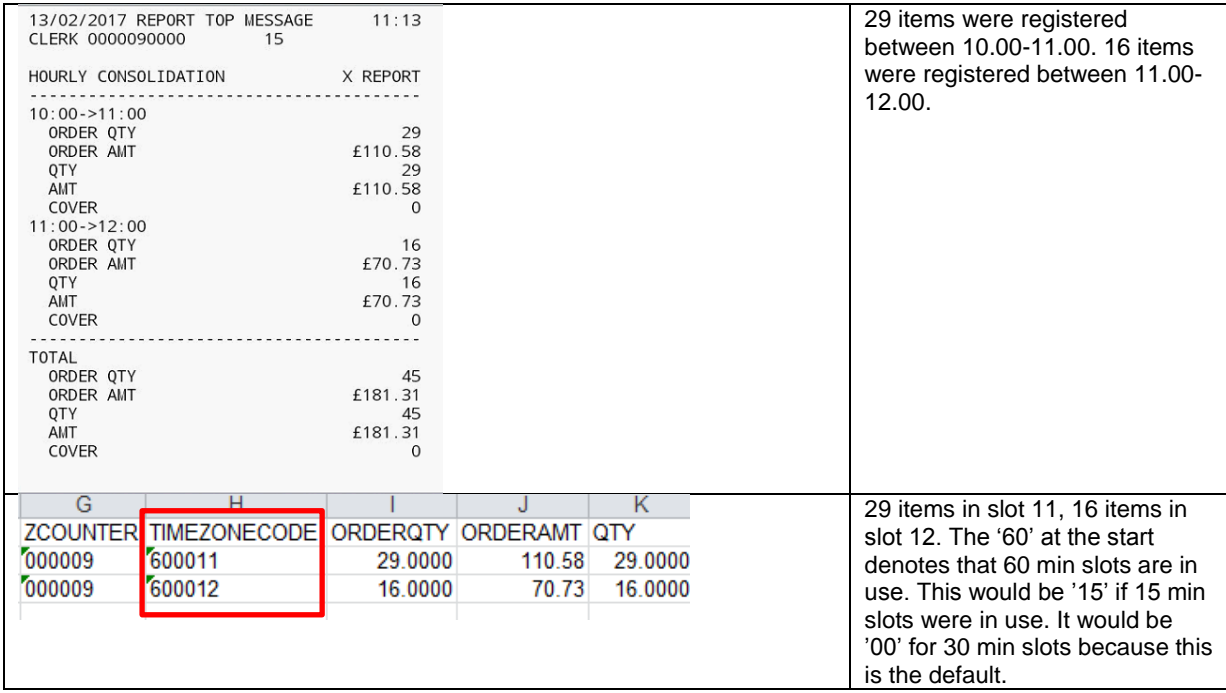

#### <span id="page-14-0"></span>**8.2 Clerk**

On the V-R, the various reporting elements for each clerk are aggregated name by name. In the Excel report, by default, the report is aggregated by the elements (GROSS, NET, etc.). You can easily re-sort this by sorting the sheet on the "**CLKNAME**" column if you prefer the V-R style presentation of the data.

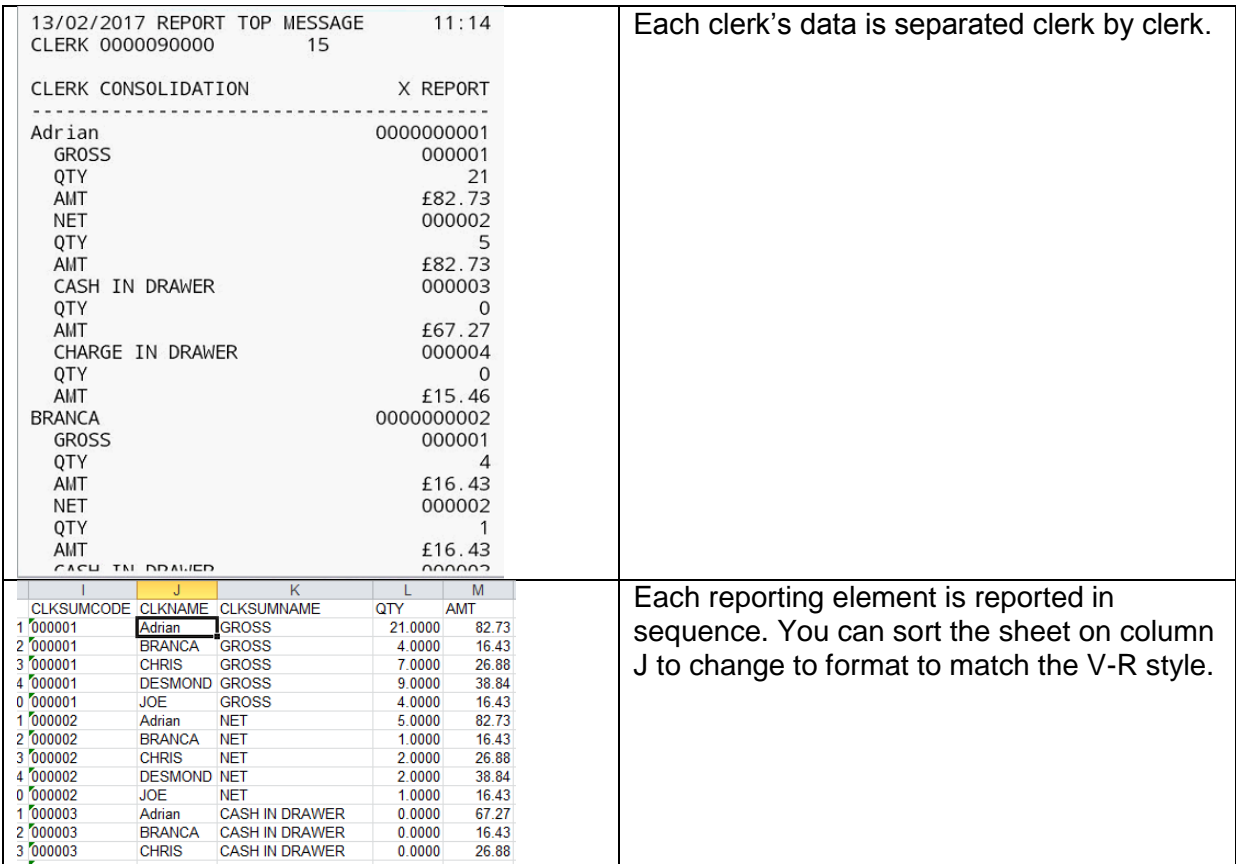

#### <span id="page-14-1"></span>**8.3 Function Key**

The other reports are relatively easy to interpret. For example, here is the one for Function Keys (which keys were used to finalise a sale). It corresponds closely to the V-R report.

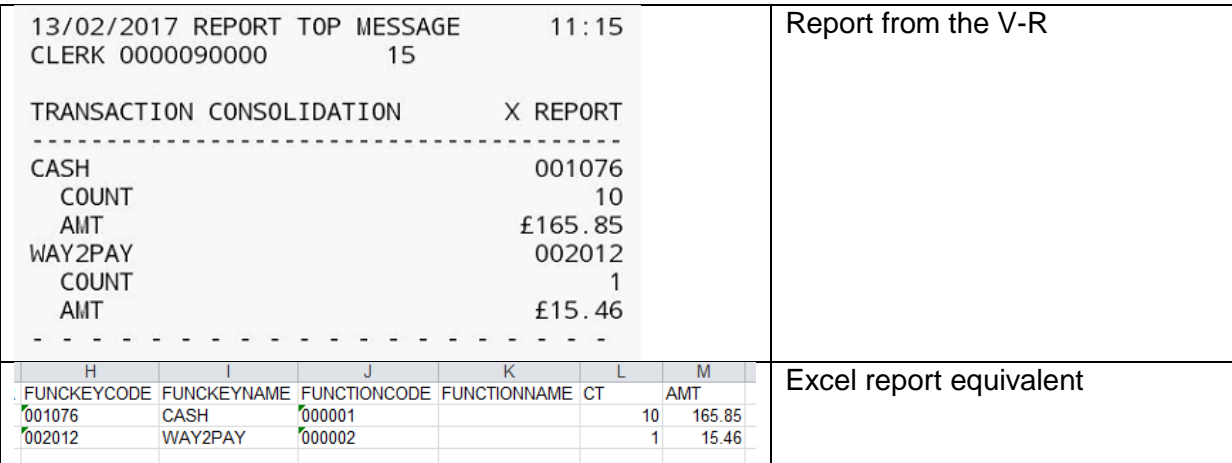